## **How to log into SIMS Options Online**

**1. Access your student gmail account** – at school, or from home via the school's RM launch pad)

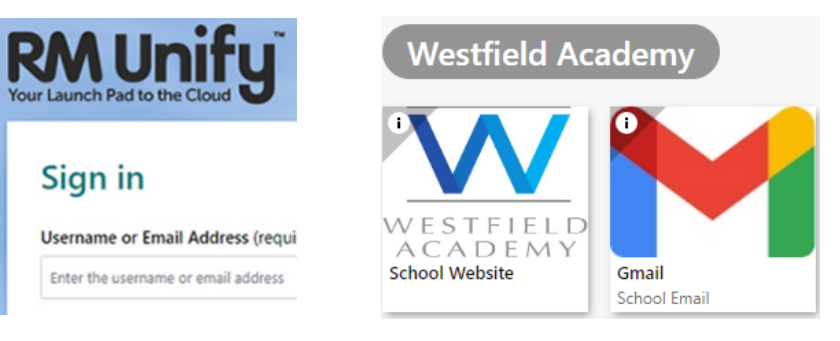

**2. Accept the invitation** – an email will have been received from [noreply@sims.co.uk](mailto:noreply@sims.co.uk) - Click on the 'Accept Invitation' button (a SIMS registration webpage will open in a new window)

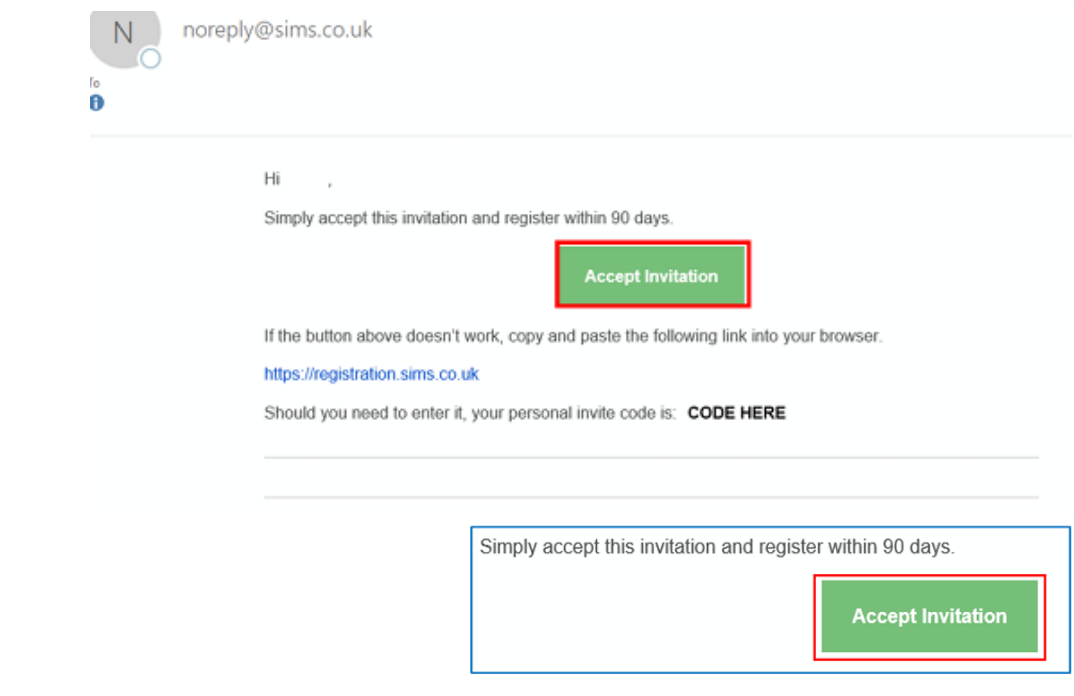

**3. Activate your account** – you **only** need to click on 'Register with an External Account' - Leave all other fields blank

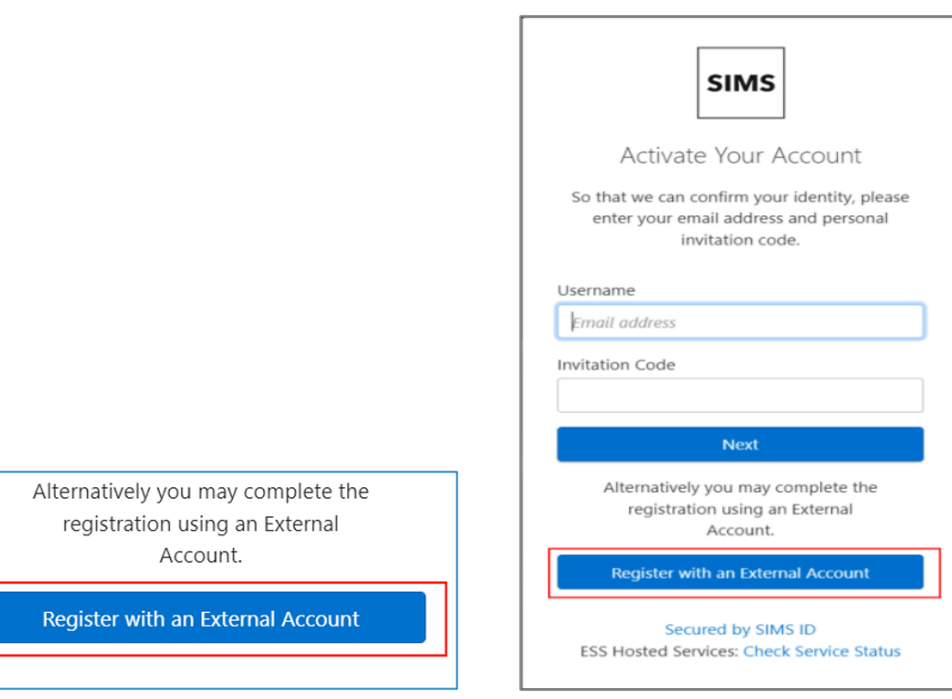

## **4. Register your account for SIMS products** – do not worry if this step does not appear - If this step does **not** appear, just move onto **Step 5**

- If this step **does** appear, only click on the 'Google' button (leave all other fields blank)

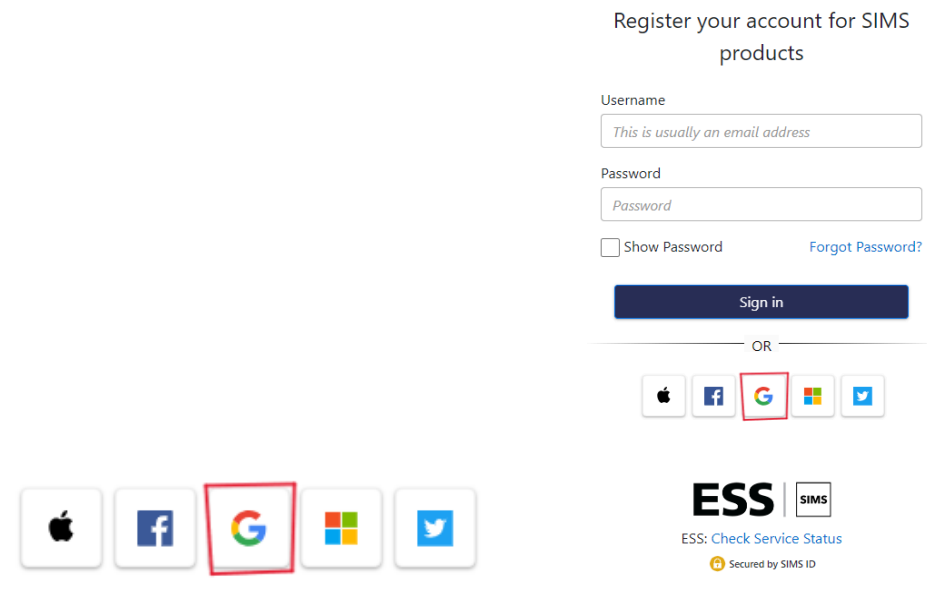

**5. Sign into your Google account** – your email account is likely to be shown and can be selected

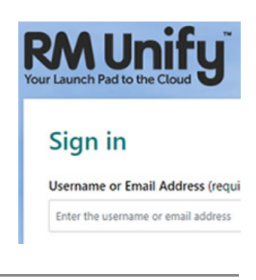

**6. SIMS registration** – enter the personal invite code given in your email from **Step 2** - Click on the 'Register' button

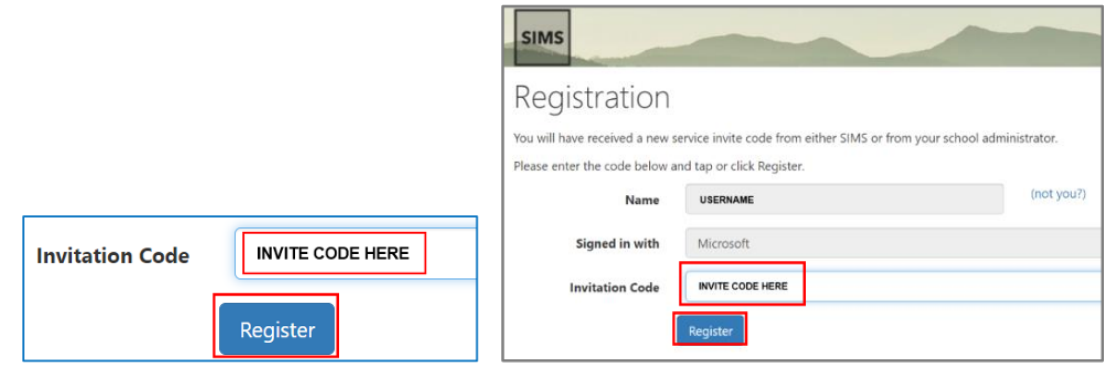

- **7. Registration** answer security questions
	- Type in your date of birth (e.g., 05/03/2024) & click on the 'Verify' button

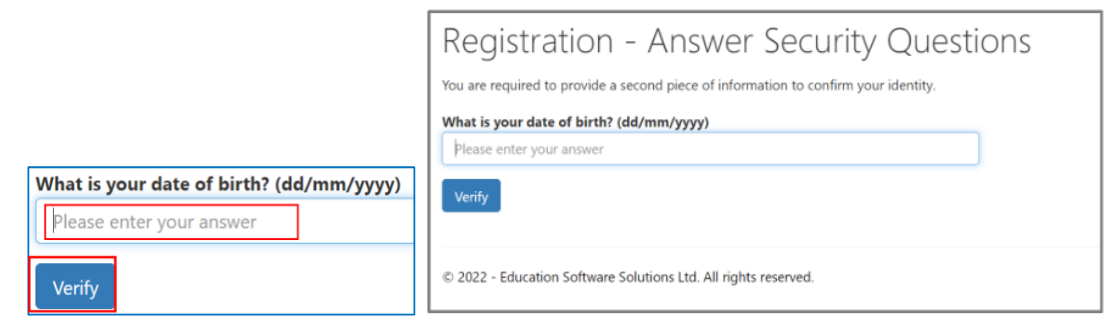

*You will now see the SIMS Options screen, ready for you to enter your subject choices.*